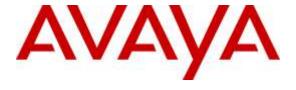

### Avaya Solution & Interoperability Test Lab

Application Notes for Empirix Hammer IP with Avaya Aura® Communication Manager and Avaya Aura® Session Manager using SIP Trunk Emulation with Secure SIP (SIPS) / Transport Layer Security (TLS) – Issue 1.0

#### Abstract

These Application Notes describe the configuration steps required to integrate the Empirix Hammer IP test system with Avaya Aura® Communication Manager and Avaya Aura® Session Manager with SIP trunk emulation using Secure SIP (SIPS). Hammer IP validates IP-based systems by testing the actual network under anticipated traffic conditions to provide a complete understanding of expected performance. Hammer IP can be used to assess and monitor network performance, reliability and quality of VoIP services in an Avaya IP telephony network. In this configuration, Hammer IP emulates SIP trunks that interface to Avaya Aura® Session Manager and originates and terminates calls through Avaya SIP telephony network. In addition, this solution supports SIPS to secure the SIP signaling using TLS (Transport Layer Security) and Secure Real-time Transport Protocol (SRTP) to protect the RTP data. While the call is active, Hammer IP can send DTMF tones and voice media, and provide voice quality metrics. Call progress can also be monitored, and at the completion of the test, test reports can be generated. The Hammer IP provides a collection of applications used to configure the system; create, schedule, and monitor tests; and create reports.

Readers should pay attention to **Section 2**, in particular the scope of testing as outlined in **Section 2.1** as well as the observations noted in **Section 2.2**, to ensure that their own use cases are adequately covered by this scope and results.

Information in these Application Notes has been obtained through DevConnect compliance testing and additional technical discussions. Testing was conducted via the DevConnect Program at the Avaya Solution and Interoperability Test Lab.

### 1 Introduction

These Application Notes describe the configuration steps required to integrate the Empirix Hammer IP test system with Avaya Aura® Communication Manager and Avaya Aura® Session Manager using SIP trunk emulation with Secure SIP (SIPS). Hammer IP validates IP-based systems by testing the actual network under anticipated traffic conditions to provide a complete understanding of expected performance. Hammer IP can be used to assess and monitor network performance, reliability and quality of VoIP services in an Avaya IP telephony network. In this configuration, Hammer IP emulates SIP trunks that interface to Avaya Aura® Session Manager and originates and terminates calls through Avaya SIP telephony network. In addition, this solution supports SIPS to secure the SIP signaling using TLS (Transport Layer Security) and Secure Real-time Transport Protocol (SRTP) to protect the RTP data. While the call is active, Hammer IP can send DTMF tones and voice media, and provide voice quality metrics. Call progress can also be monitored, and at the completion of the test, test reports can be generated. The Hammer IP provides a collection of applications used to configure the system; create, schedule, and monitor tests; and create reports.

The following set of Hammer IP applications were used during the compliance testing:

- **Hammer Configurator** used to configure and manage the system.
- Hammer TestBuilder used to create and run test scripts.
- **Hammer System Monitor** used to monitor SIP registration status and call progress.
- Hammer Call Summary Monitor used to monitor call completion and to create reports.

The following Application Notes are related to this solution.

 Application Notes for Empirix Hammer IP with Avaya Aura® Communication Manager and Avaya Aura® Session Manager using SIP Endpoint Emulation with Secure SIP (SIPS) / Transport Layer Security (TLS) [4]

## 2 General Test Approach and Test Results

Interoperability compliance testing covered feature and serviceability testing. The feature testing was conducted by originating and terminating calls using SIP trunk channels on Hammer IP and establishing the calls through the Avaya SIP telephony network using SIPS/TLS and SRTP. The compliance test also covered monitoring various reports on the Hammer IP during and after the test runs, and checking the status of various SIP resources on Communication Manager. The serviceability testing focused on verifying the ability of the Hammer IP to recover from adverse conditions, such as disconnecting the Ethernet cable and rebooting the server.

DevConnect Compliance Testing is conducted jointly by Avaya and DevConnect members. The jointly-defined test plan focuses on exercising APIs and/or standards-based interfaces pertinent to the interoperability of the tested products and their functionalities. DevConnect Compliance Testing is not intended to substitute full product performance or feature testing performed by DevConnect members, nor is it to be construed as an endorsement by Avaya of the suitability or completeness of a DevConnect member's solution.

### 2.1 Interoperability Compliance Testing

The interoperability compliance testing focused on verifying that the Hammer IP can interface to Avaya Aura® Session Manager as SIP trunks, establish calls, send voice media, and provide voice quality metrics using SIPS/TLS and SRTP. The following features and functionality were covered:

- Establishing SIP trunks to Avaya Aura® Session Manager using SIPS/TLS and verifying the exchange of SIP OPTIONS messages.
- Originating and terminating calls through Avaya SIP telephony network using SIPS/TLS and SRTP.
- Support of G.711mu-law and G.729 codecs.
- Support of direct IP-to-IP media (also known as "Shuffling" which allows IP endpoints to send audio RTP packets directly to each other without using media resources on the Avaya Media Gateway). Calls with Shuffling and IP Audio Hairpinning disabled were also verified.
- Generating voice quality metrics with Shuffling disabled.
- DTMF support.
- Originating calls from SIP endpoints and terminating calls on SIP endpoints and SIP trunks.

**Note:** Performance and load testing was not the focus of the compliance test.

#### 2.2 Test Results

All test cases passed. Empirix Hammer IP was successful in originating calls using SIP trunk emulation and terminating calls on channels emulating SIP endpoints and SIP trunks using SIPS/TLS and SRTP. The following observations were noted:

- This solution does not currently support Direct IP-IP Media (i.e., Shuffling) with SIP trunks using SIPS/TLS.
- The dial pattern used to route calls to the terminating Hammer SIP trunks should not match the **Trunk ANI** of the terminating Hammer SIP trunks. This is required so that the calls are routed to the appropriate terminating Hammer channel; otherwise, all calls get routed to the first terminating Hammer channel. See **Section 6.6** for more details.

**Important Note:** The purpose of this compliance test was to verify interoperability between Empirix Hammer IP and Avaya Aura® Communication Manager and Avaya Aura® Session Manager using SIP trunk emulation using SIPS/TLS and SRTP. That is, the goal was to verify that Hammer IP can establish SIP trunks to Session Manager and establish calls. This was successfully verified. If a Hammer test encounters failed calls, there are various items to consider, including:

The Guard Time and Stagger parameters may be set too aggressively (e.g., Hammer IP may be initiating too many calls too quickly) and the configuration under test may not be able to handle the load generated by Hammer IP. These parameters should be considered

carefully for each test. It may be necessary to slow down the test to a rate that can be reasonably handled by the test configuration.

 Resources may be getting exhausted in the Avaya media gateway. These resources may include media processing resources, touch-tone receivers (TTRs), network trunks, and TDM bus resources.

Generally speaking, call failures encountered in Hammer IP are usually a result of one of the issues mentioned above.

### 2.3 Support

Technical support on the Empirix Hammer IP can be obtained via phone, website, or email.

■ **Phone:** (978) 313-7002

• Web: http://www.empirix.com/support/maintenance.aspx

■ Email: supportcontract@empirix.com

## 3 Reference Configuration

The network diagram shown in **Figure 1** illustrates the test configuration. In this configuration, Session Manager receives calls from Hammer IP, which emulates SIP trunks. The call is routed through the Avaya SIP telephony network. The call is eventually routed back to the Hammer IP where it is terminated. SIP signaling is protected using SIPS/TLS and RTP data is protected using SRTP. While the call is established, the Hammer IP sends voice media (i.e., RTP traffic) using an audio recording. This allows voice quality metrics to be provided at the end of each call. The Hammer IP applications running on the Hammer IP server were used to configure the system, create and monitor the tests, and view the test reports.

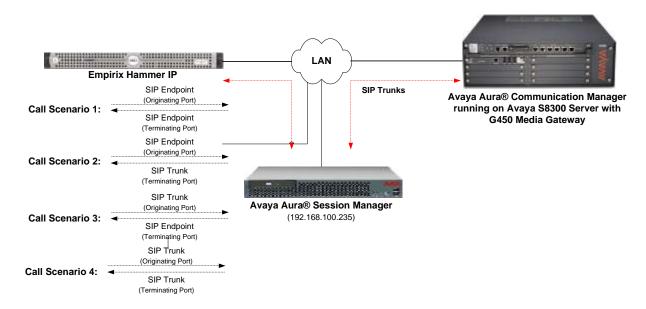

Figure 1: Empirix Hammer IP with Avaya SIP Telephony Network

# 4 Equipment and Software Validated

The following equipment and software were used for the sample configuration provided:

| Equipment                                                                                                    | Software                                                                                     |
|----------------------------------------------------------------------------------------------------|----------------------------------------------------------------------------------------------|
| Avaya Aura® Communication Manager running on S8300 Server                                                                | 6.3 SP 12<br>(R016x.03.0.124.0 with Patch 22505)                                             |
| Avaya G450 Media Gateway                                                                                                 | FW 36.12.0                                                                                   |
| Avaya Aura® System Manager                                                                                               | 6.3.15<br>(Build No. 6.3.0.8.5682-6.3.8.5506<br>Software Update Revision No: 6.3.15.12.3972) |
| Avaya Aura® Session Manager running on an S8800 Server                                                                   | 6.3.15 (6.3.15.0.631503)                                                                     |
| Empirix Hammer IP running on Microsoft<br>Windows Server 2008 R2 with Dual 2.40 GHz<br>Intel Xeon CPU and 12.0 GB of RAM | 6.2.0.79                                                                                     |

## 5 Configure Avaya Aura® Communication Manager

This section provides the procedures for configuring Communication Manager. The procedures include the following areas:

- Administer IP Node Names
- Administer IP Codec Set
- Administer IP Network Region
- Administer SIP Trunk Group to Session Manager
- Administer SIP Stations
- Administer AAR Call Routing

Communication Manager is configured through the System Access Terminal (SAT).

#### 5.1 Administer IP Node Names

In the **IP Node Names** form, assign an IP address and host name for the S8300 Server in the G450 Media Gateway (*procr*) and Session Manager (*lz-asm*). The host names will be used in other configuration screens of Communication Manager.

```
change node-names ip
                                                                    1 of
                                                                           2
                                                              Page
                                IP NODE NAMES
                   IP Address
   Name
default
                 0.0.0.0
devcon13
                  10.32.24.20
                  192.168.100.235
lz-asm
                  192.168.100.10
procr
procr6
                  ::
( 5 of 5 administered node-names were displayed )
Use 'list node-names' command to see all the administered node-names
Use 'change node-names ip xxx' to change a node-name 'xxx' or add a node-name
```

#### 5.2 Administer IP Codec Set

In the **IP Codec Set** form, specify the audio codec(s) required by the test that will be run on the Hammer IP. The form is accessed via the **change ip-codec-set 1** command. Note the codec set number since it will be used in the IP Network Region covered in the next section. For the compliance test, G.711MU, G.729AB, and G.729A codecs were used. In the IP codec set form, specify the appropriate codec being used by the Hammer test. If SRTP is required for the test, set **Media Encryption** to *1-srtp-aescm128-hmac80* as shown below. This is the media encryption supported by Hammer IP. Below is the IP codec set configured for G.711 mu-law and SRTP.

```
change ip-codec-set 1
                                                                     1 of
                                                               Page
                         IP Codec Set
   Codec Set: 1
   Audio
                Silence
                             Frames
                                      Packet
   Codec
                Suppression Per Pkt Size(ms)
 1: G.711MU
                         2
                                       20
 2:
3:
 4:
5:
 6:
 7:
    Media Encryption
1: none
2: 1-srtp-aescm128-hmac80
```

### 5.3 Administer IP Network Region

In the **IP Network Region** form, specify the codec set to be used for Hammer calls and specify whether **IP-IP Direct Audio** (Shuffling) is required for the test. Shuffling allows audio traffic to be sent directly between IP endpoints without using media resources in the Avaya G450 Media Gateway. Note that if Shuffling is enabled, audio traffic does not egress the Hammer IP since the calls would be shuffled. The **Authoritative Domain** for this configuration is *devcon.com*.

```
1 of 20
change ip-network-region 1
                                                                Page
                               IP NETWORK REGION
 Region: 1
Location: 1
                 Authoritative Domain: devcon.com
   Name:
MEDIA PARAMETERS
                                Intra-region IP-IP Direct Audio: no
     Codec Set: 1
                                Inter-region IP-IP Direct Audio: no
   UDP Port Min: 2048
                                          IP Audio Hairpinning? n
  UDP Port Max: 65535
DIFFSERV/TOS PARAMETERS
Call Control PHB Value: 46
       Audio PHB Value: 46
       Video PHB Value: 26
802.1P/Q PARAMETERS
Call Control 802.1p Priority: 6
       Audio 802.1p Priority: 6
       Video 802.1p Priority: 5
                                     AUDIO RESOURCE RESERVATION PARAMETERS
H.323 IP ENDPOINTS
                                                        RSVP Enabled? n
 H.323 Link Bounce Recovery? y
 Idle Traffic Interval (sec): 20
   Keep-Alive Interval (sec): 5
           Keep-Alive Count: 5
```

### 5.4 Administer SIP Trunk to Session Manager

Prior to configuring a SIP trunk group for communication with Session Manager, a SIP signaling group must be configured. Configure the **Signaling Group** form as follows:

- Set the **Group Type** field to *sip*.
- Set the **IMS Enabled** field to *n*.
- The **Transport Method** field was set to *tls*. See **Section 7** for instructions on managing TLS certificates.
- The Enforce SIPS URI for SRTP field may be enabled if SIPS should be enforced when SRTP is being used.
- Specify the S8300 and the Session Manager as the two ends of the signaling group in the Near-end Node Name field and the Far-end Node Name field, respectively. These field values are taken from the IP Node Names form.
- Ensure that the TCP port value of 5061 is configured in the **Near-end Listen Port** and the **Far-end Listen Port** fields.
- The preferred codec for the call will be selected from the IP codec set assigned to the IP network region specified in the Far-end Network Region field.
- Enter the domain name of Session Manager in the **Far-end Domain** field. In this configuration, the domain name is *devcon.com*.
- The **Direct IP-IP Audio Connections** field was disabled on this form.
- The **DTMF over IP** field should be set to the default value of *rtp-payload*.

Communication Manager supports DTMF transmission using RFC 2833. The default values for the other fields may be used.

```
add signaling-group 60
                                                              Page 1 of
                                SIGNALING GROUP
Group Number: 60

IMS Enabled? n T
                              Group Type: sip
                        Transport Method: tls
       Q-SIP? n
    IP Video? n
                                                    Enforce SIPS URI for SRTP? y
 Peer Detection Enabled? y Peer Server: SM
Prepend '+' to Outgoing Calling/Alerting/Diverting/Connected Public Numbers? y
Remove '+' from Incoming Called/Calling/Alerting/Diverting/Connected Numbers? n
Alert Incoming SIP Crisis Calls? n
  Near-end Node Name: procr
                                             Far-end Node Name: lz-asm
Near-end Listen Port: 5061
                                           Far-end Listen Port: 5061
                                        Far-end Network Region: 1
Far-end Domain: devcon.com
                                             Bypass If IP Threshold Exceeded? n
Incoming Dialog Loopbacks: eliminate
                                             RFC 3389 Comfort Noise? n
        DTMF over IP: rtp-payload
Establishment Timer(min): 3
                                              Direct IP-IP Audio Connections? n
Session Establishment Timer(min): 3
                                                        IP Audio Hairpinning? n
        Enable Layer 3 Test? y
                                                  Alternate Route Timer(sec): 6
```

Configure the **Trunk Group** form as shown below. This trunk group is used for SIP calls to Hammer IP. Set the **Group Type** field to *sip*, set the **Service Type** field to *tie*, specify the signaling group associated with this trunk group in the **Signaling Group** field, and specify the **Number of Members** supported by this SIP trunk group. Accept the default values for the remaining fields.

```
add trunk-group 60

TRUNK GROUP

Group Number: 60

Group Type: sip

CDR Reports: y

COR: 1

TN: 1

TAC: 1060

Direction: two-way

Dial Access? n

Queue Length: 0

Service Type: tie

Auth Code? n

Member Assignment Method: auto

Signaling Group: 60

Number of Members: 40
```

### 5.5 Administer AAR Call Routing

SIP calls to Session Manager are routed over a SIP trunk via AAR call routing. Configure the AAR analysis form and enter add an entry that routes digits beginning with "46" to route pattern 60 as shown below.

| change aar analysis 4 | ,   | 13D DT | OTT. ANATY              | 3.7.0 |      | Page 1 of 2     |
|-----------------------|-----|--------|-------------------------|-------|------|-----------------|
|                       | F   |        | GIT ANALY:<br>Location: |       | LE   | Percent Full: 2 |
| Dialed                | Tot | cal    | Route                   | Call  | Node | ANI             |
| String                | Min | Max    | Pattern                 | Type  | Num  | Reqd            |
| 46                    | 5   | 5      | 60                      | aar   |      | n               |
| 5                     | 7   | 7      | 254                     | aar   |      | n               |
| 6                     | 5   | 5      | 2                       | aar   |      | n               |
| 7                     | 5   | 5      | 3                       | aar   |      | n               |

Configure a preference in **Route Pattern** 60 to route calls over SIP trunk group 60 as shown below.

```
change route-pattern 60
                                                         Page 1 of
                 Pattern Number: 60 Pattern Name: To lz-asm
                         SCCAN? n Secure SIP? n
   Grp FRL NPA Pfx Hop Toll No. Inserted
                                                               DCS/ IXC
   No Mrk Lmt List Del Digits
                                                                OSIG
                         Dgts
                                                                Intw
1: 60 0
                                                                n user
2:
                                                                n user
3:
4:
                                                                n user
5:
                                                                n user
                                                                   user
```

## 6 Configure Avaya Aura® Session Manager

This section provides the procedures for configuring Session Manager. The procedures include adding the following items:

- SIP domain
- Logical/physical Locations that can be occupied by SIP Entities
- SIP Entities corresponding to Session Manager, Communication Manager, and Hammer IP
- Entity Links, which define the SIP trunk parameters used by Session Manager when routing calls to/from SIP Entities
- Routing Policies and Dial Patterns
- Session Manager, corresponding to the Avaya Aura® Session Manager Server to be managed by Avaya Aura® System Manager

Configuration is accomplished by accessing the browser-based GUI of Avaya Aura® System Manager using the URL "https://<*ip-address*>/SMGR", where <*ip-address*> is the IP address of Avaya Aura® System Manager. Log in with the appropriate credentials.

## 6.1 Specify SIP Domain

Add the SIP domain for which the communications infrastructure will be authoritative. Do this by selecting **Domains** on the left and clicking the **New** button on the right (not shown). The following screen will then be shown. Fill in the following:

- **Name:** The authoritative domain name (e.g., *devcon.com*).
- **Type:** Set to *SIP*.
- **Notes:** Descriptive text (optional).

#### Click Commit.

Since the sample configuration does not deal with any other domains, no additional domains need to be added.

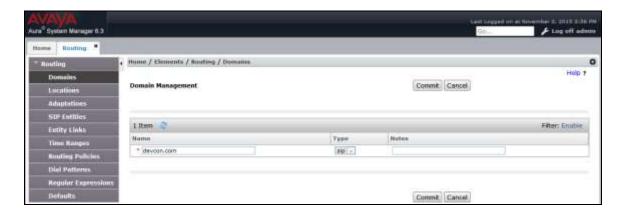

#### 6.2 Add Locations

Locations can be used to identify logical and/or physical locations where SIP Entities reside for purposes of bandwidth management. To add a location, select **Locations** on the left and click on the **New** button (not shown) on the right. The following screen will then be shown. Fill in the following:

Under General:

• Name: A descriptive name.

Notes: Descriptive text (optional).

The screen below shows addition of the *Lincroft* location, which includes Avaya Aura® Communication Manager and Avaya Aura® Session Manager.

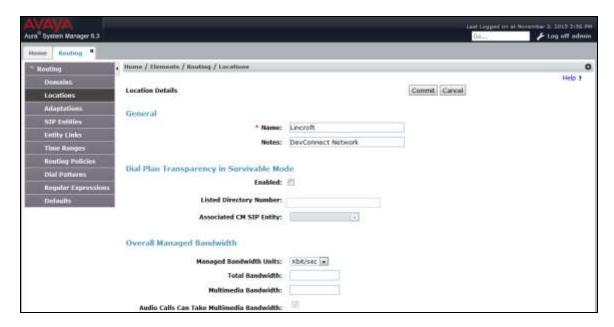

Under Location Pattern:

■ **IP Address Pattern:** A pattern used to logically identify the location.

Notes: Descriptive text (optional).

Click **Commit** to save the **Location** definition.

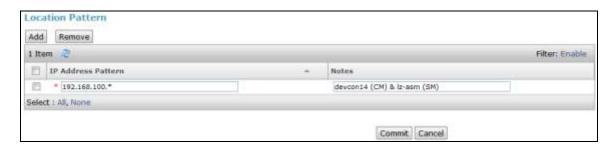

#### 6.3 Add SIP Entities

In the sample configuration, a SIP Entity is added for Session Manager, the S8300 Server in the G450 Media Gateway, and Hammer IP.

#### 6.3.1 Avaya Aura® Session Manager

A SIP Entity must be added for Session Manager. To add a SIP Entity, select **SIP Entities** on the left and click on the **New** button (not shown) on the right. The following screen is displayed. Fill in the following:

#### Under General:

■ Name: A descriptive name.

• **FQDN or IP Address:** IP address of the signaling interface on Session Manager.

■ **Type:** Select Session Manager.

• **Location:** Select one of the locations defined previously.

• **Time Zone:** Time zone for this location.

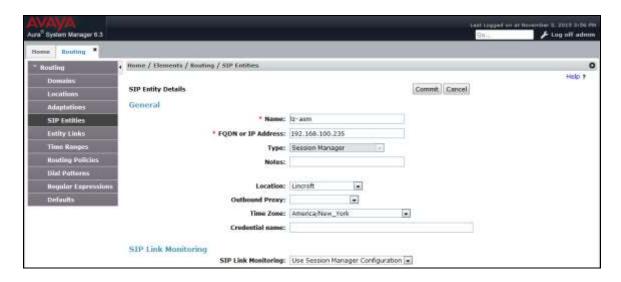

Under *Port*, click **Add**, and then edit the fields in the resulting new row as shown below:

• **Port:** Port number on which the system listens for SIP

requests.

Protocol: Transport protocol to be used to send SIP requests.

■ **Default Domain** The domain used for the enterprise (e.g.,

devcon.com).

Defaults can be used for the remaining fields. Click **Commit** (not shown) to save the SIP Entity definition.

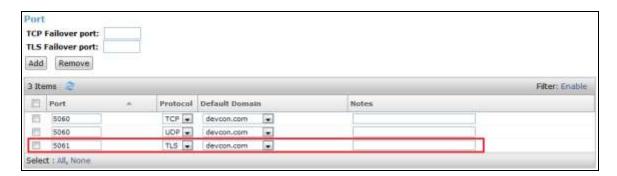

### 6.3.2 Avaya Aura® Communication Manager

A SIP Entity must be added for the Communication Manager. To add a SIP Entity, select **SIP Entities** on the left and click on the **New** button on the right. The following screen is displayed. Fill in the following:

#### Under General:

• Name: A descriptive name.

• **FQDN or IP Address:** IP address of the signaling interface (e.g., S8300 Server)

on the telephony system.

**Type:** Select *CM*.

• **Location:** Select one of the locations defined previously.

■ **Time Zone:** Time zone for this location.

Defaults can be used for the remaining fields. Click **Commit** to save each SIP Entity definition.

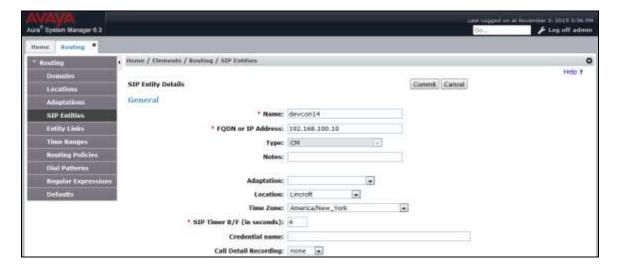

#### 6.3.3 Empirix Hammer IP

Two SIP Entities must be added for Empirix Hammer IP, one for incoming calls to Session Manager and another one for outgoing calls to Hammer IP. To add a SIP Entity, select **SIP Entities** on the left and click on the **New** button (not shown) on the right. The following screen is displayed. Fill in the following:

#### Under General:

Name: A descriptive name.

• **FQDN or IP Address:** IP address of the signaling interface (e.g., *Hammer-Inc*)

on the telephony system.

Type: Select SIP Trunk.

Location: Select the location defined previously.

■ **Time Zone:** Time zone for this location.

The following SIP Entity is for incoming call requests from Hammer IP.

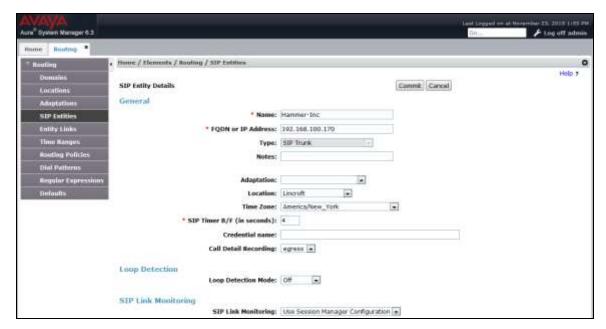

The following SIP Entity is for calls destined to Hammer IP.

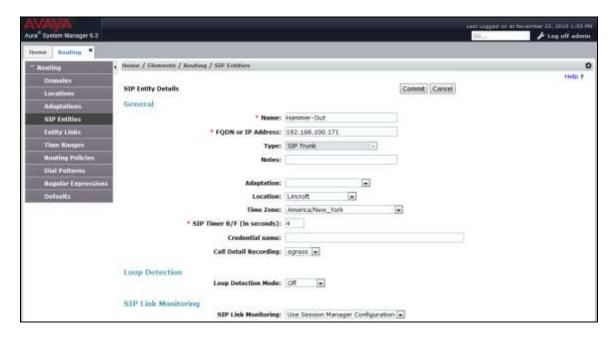

### 6.4 Add Entity Links

This section covers the configuration of Entity Links for Communication Manager and Hammer IP.

**Note:** See **Section 7** for instructions on managing TLS certificates.

#### 6.4.1 Communication Manager Entity Link

The SIP trunk from Session Manager to Communication Manager is described by an Entity link. To add an Entity Link, select **Entity Links** on the left and click on the **New** button (not shown) on the right. Fill in the following fields in the new row that is displayed:

Name: A descriptive name (e.g., *lz-asm to devcon14*).

• **SIP Entity 1:** Select the Session Manager.

• **Protocol:** Select the appropriate protocol (e.g., *TLS*).

Port: Port number to which the other system sends SIP

requests.

• SIP Entity 2: Select the name of Communication Manager.

• **Port:** Port number on which the other system receives

SIP requests.

■ **Connection Policy:** Select *Trusted*. *Note: If Trusted is not selected*,

calls from the associated SIP Entity specified in

Section 6.3.2 will be denied.

Click **Commit** to save the Entity Link definition.

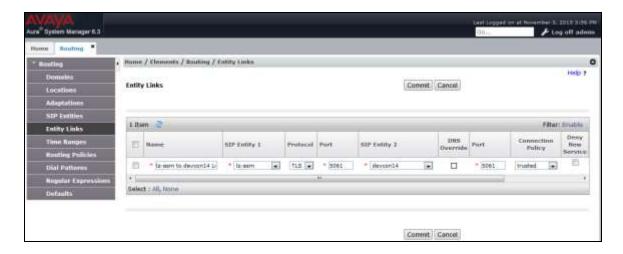

#### 6.4.2 Hammer IP Entity Links

The SIP trunk from Session Manager to Hammer IP is described by an Entity link. Two entity links are required for Hammer IP, one for incoming calls from Hammer IP and another one for outgoing calls to Hammer IP. To add an Entity Link, select **Entity Links** on the left and click on the **New** button (not shown) on the right. Fill in the following fields in the new row that is displayed:

■ Name: A descriptive name (e.g., *Hammer-Inc Link* or

Hammer-Out Link).

• SIP Entity 1: Select the Session Manager.

• **Protocol:** Select the appropriate protocol (e.g., *TLS*).

Port: Port number to which the other system sends SIP

requests.

SIP Entity 2: Select the *Hammer-Inc* or *Hammer-Out* SIP entity.
 Port: Port number on which the other system receives

SIP requests.

■ Connection Policy: Selected *Trusted*. *Note: If the link is not trusted*,

calls from the associated SIP Entity specified in

Section 6.3.3 will be denied.

Click **Commit** to save the Entity Link definition.

The following Entity Link is between Session Manager and the SIP Entity that handles incoming calls from Hammer IP (i.e., *Hammer-Inc*).

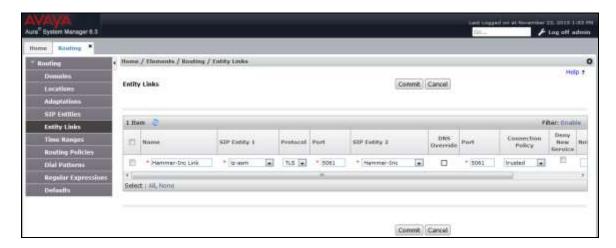

The following Entity Link is between Session Manager and the SIP Entity that handles outgoing calls to Hammer IP (i.e., *Hammer-Out*).

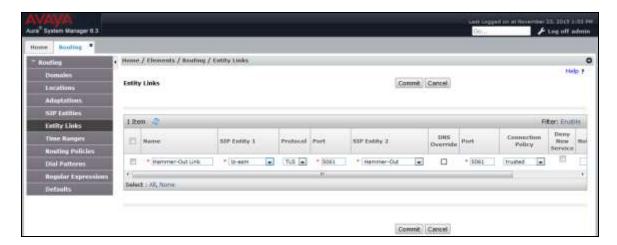

### 6.5 Add Routing Policies

Routing policies describe the conditions under which calls will be routed to the SIP Entities specified in **Section 6.3**. Two routing policies were added – one for Communication Manager and one for Hammer IP. To add a routing policy, select **Routing Policies** on the left and click on the **New** button (not shown) on the right. The following screen is displayed. Fill in the following:

#### Under General:

Enter a descriptive name in **Name**.

#### Under SIP Entity as Destination:

Click **Select**, and then select the appropriate SIP entity to which this routing policy applies.

Defaults can be used for the remaining fields. Click **Commit** to save each Routing Policy definition. The following screen shows the Routing Policy for Communication Manager.

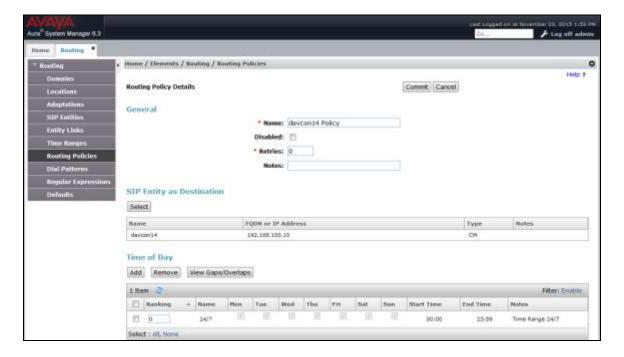

The following screen shows the Routing Policy for Hammer IP.

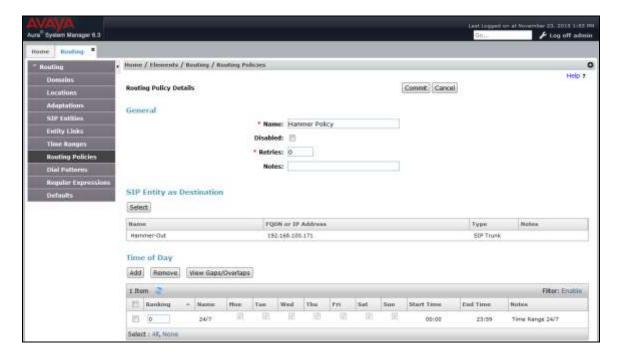

#### 6.6 Add Dial Patterns

Dial patterns must be defined to direct calls to the appropriate SIP Entity. In the sample configuration, a 6-digit number beginning with '8' followed by "46200" will be routed to Communication Manager. The '8' is the AAR access code and "46200" are the digits routed to the Hammer IP, which will terminate on a SIP trunk.

**Note:** The dial pattern should not match the **Trunk ANI** of the terminating Hammer SIP trunks configured in **Section 8.2.2.1**. For example, the **Trunk ANI** of the terminating Hammer SIP trunks was 46202. A different dial pattern should be used instead of 46202.

To add a dial pattern, select **Dial Patterns** on the left and click on the **New** button (not shown) on the right. Fill in the following:

Under General:

• **Pattern:** Dialed number or prefix.

Min Minimum length of dialed number.Max Maximum length of dialed number.

• **SIP Domain** SIP domain of dial pattern.

Notes
 Comment on purpose of dial pattern (optional).

Under Originating Locations and Routing Policies:

Click **Add**, and then select the appropriate location and routing policy from the list.

Default values can be used for the remaining fields. Click **Commit** to save this dial pattern.

The following screen shows the dial pattern definition for Communication Manager. Based on these digits, Communication Manager will route the call to Hammer IP via a SIP trunk.

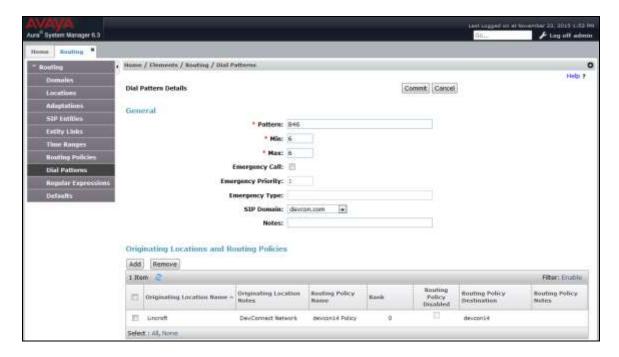

The following screen shows the dial pattern definition for Hammer IP. The extension, 46200, will be routed to Hammer IP. Note that "46200" does not have to match any configuration on Hammer IP. Hammer IP will answer any calls routed to it regardless of the digits.

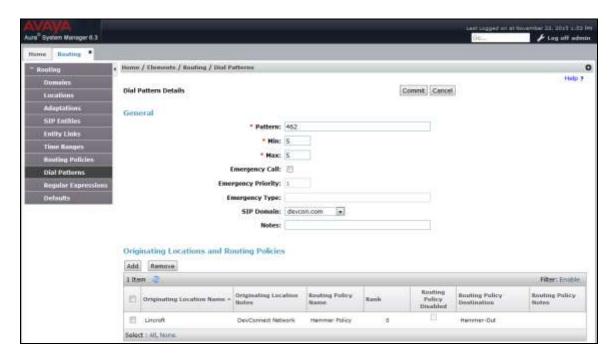

## 6.7 Add Session Manager

To complete the configuration, adding the Session Manager will provide the linkage between System Manager and Session Manager. Expand the **Session Manager** menu on the left and select **Session Manager Administration**. Then click **Add** (not shown), and fill in the fields as described below and shown in the following screen:

Under General:

• **SIP Entity Name:** Select the name of the SIP Entity added for

Session Manager

Description: Descriptive comment (optional)

Management Access Point Host Name/IP:

Enter the IP address of the Session Manager

management interface.

Under Security Module:

Network Mask:
Enter the network mask corresponding to the IP

address of Session Manager

Default Gateway: Enter the IP address of the default gateway for

Session Manager

Use default values for the remaining fields. Click **Commit** to add this Session Manager.

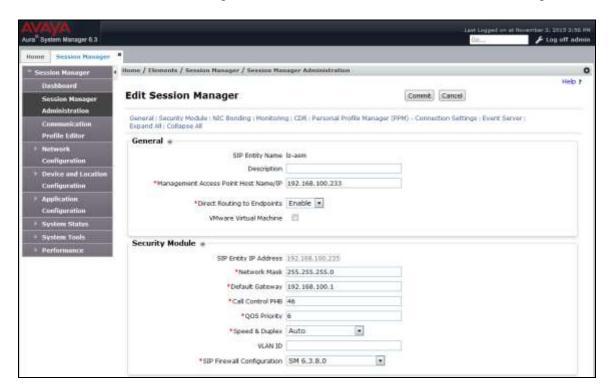

The following screen shows the **Monitoring** section, which determines how frequently Session Manager sends SIP Options messages to Hammer IP. Use default values for the remaining fields. Click **Commit** to add this Session Manager. In the following configuration, Session Manager sends a SIP Options message every 900 secs. If there is no response, Session Manager will send a SIP Options message every 120 secs.

| Monitoring *                 |     |  |
|------------------------------|-----|--|
| Enable Monitoring            | (9) |  |
| *Proactive cycle time (secs) | 900 |  |
| *Reactive cycle time (secs)  | 120 |  |
| *Number of Retries           | 1   |  |

## 7 Managing and Creating TLS Certificates

This section covers how to manage and create the TLS certificates required to support TLS over SIP trunks between Communication Manager and Session Manager and to support TLS for the emulated SIP endpoints in Hammer IP. For this solution, Avaya Aura® System Manager is used as a certificate authority. For additional information on managing TLS certificates, refer to [2]. The steps are required include:

- Export the System Manager CA Certificate
- Add the System Manager CA to Communication Manager
- Install Enhanced Validation Certificates for Session Manager
- Create TLS Certificate and Private Key for Hammer IP

### 7.1 Export the System Manager CA Certificate

To export the System Manager CA, follow these steps:

- 1. On the home page of the System Manager Web Console, under **Services**, select **Security→Certificates→Authority**.
- 2. On the CA Functions page, click **Download pem file**.

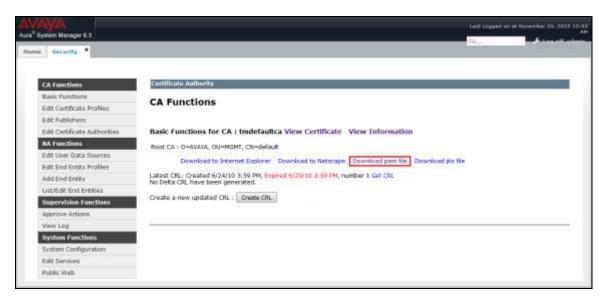

3. Save the file. In this example, the filename was SMGR CA.pem.

## 7.2 Add the System Manager CA to Communication Manager

Use the following procedure to make Communication Manager trust the System Manager CA certificate.

- 1. Verify the System Manager CA certificate downloaded in **Section 7.1** can be accessed.
- 2. Log into the Communication Manager server web interface.
- 3. Click Administration and select Service (Maintenance).
- 4. In the left pane, under Miscellaneous, click Download Files.
- 5. Select File(s) to download from the machine I'm using to connect to the server and click Browse.
- 6. Select the System Manager CA certificate to download as shown below and click **Download**.

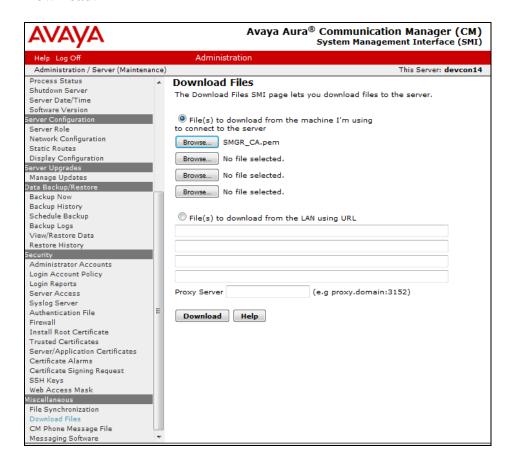

7. In the left pane, under **Security**, click **Trusted Certificates** and click **Add**.

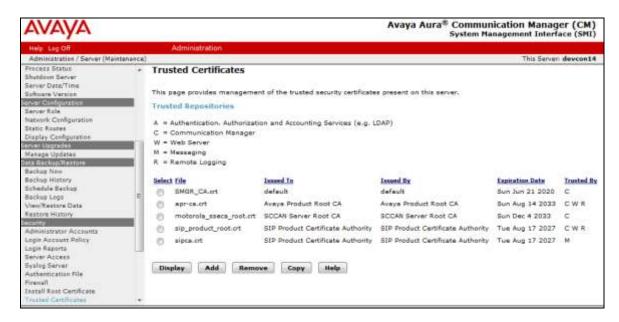

8. Enter the name of the downloaded System Manager CA certificate as shown below and click **Open**.

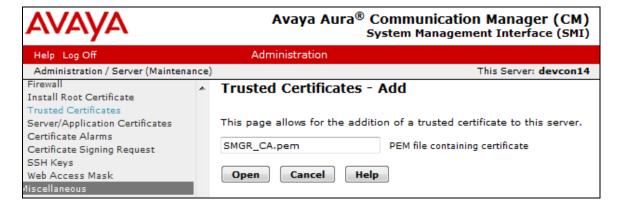

9. Enter the file name again in the text box and select the Communication Manager checkbox as shown below and click **Add**.

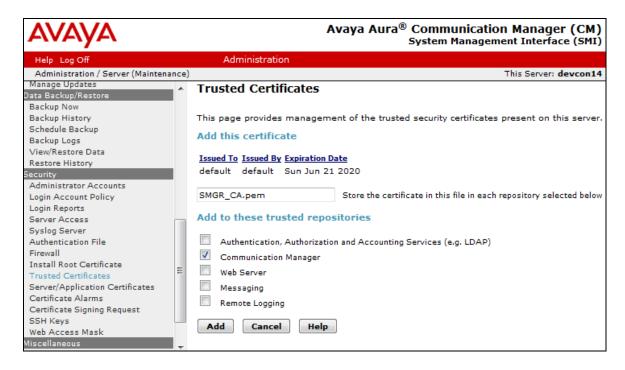

10. Restart Communication Manager.

### 7.3 Install Enhanced Validation Certificates for Session Manager

Perform this procedure to populate the **Common Name** and **Subject Alternate Name** of the certificate in Session Manager.

- 1. On the home page of the System Manager Web Console, under **Services**, click **Inventory→Manage Elements**.
- 2. Select the appropriate Session Manager Web Console from the list and click **More Actions**.
- 3. Select **Configure Identity Certificates** from the drop-down menu.
- 4. On the **Identity Certificates** page, select **Security Module SIP** and click **Replace**.

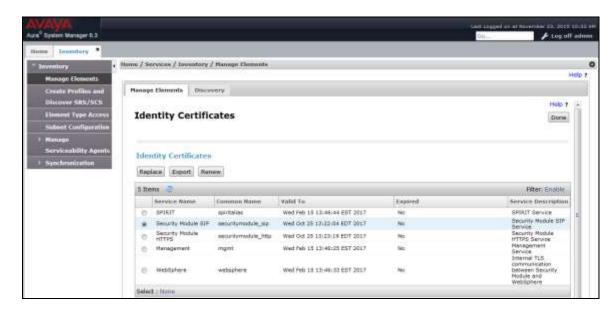

- 5. On the Replace Identity Certificate page, select Replace this Certificate with Internal CA Signed Certificate.
- 6. Select the **Common Name** (**CN**) checkbox and enter the host name or IP address of the Security Module. The address is the same as the SIP Entity address.
- 7. Select **RSA** for the **Key Algorithm**.
- 8. Select **2048** as the **Key Size**.

9. Select the **DNS Name** checkbox and enter the SIP domain (e.g., *devcon.com*) and click **Commit**.

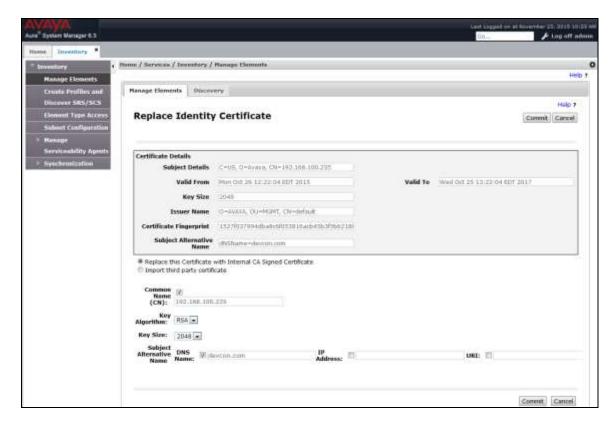

- 10. On the **Identity Certificate** page, select **Security Module HTTP** and click **Replace**. The following steps are similar to the ones covered for **Security Module SIP** above.
- 11. On the Replace Identity Certificate page, select Replace this Certificate with Internal CA Signed Certificate.
- 12. Select the **Common Name (CN)** checkbox and enter the host name or IP address of the Security Module. The address is the same as the SIP Entity address.
- 13. Select **RSA** for the **Key Algorithm**.
- 14. Select 2048 as the Key Size.
- 15. Select the **DNS Name** checkbox and enter the SIP domain (e.g., *devcon.com*) and click **Commit**.
- 16. Click Commit.

### 7.4 Create TLS Certificate and Private Key for Hammer IP

This section covers the procedures for creating TLS Certificate and Private Key files for Hammer IP. Refer to [2] for more information on creating TLS Certificate and Private Key files.

#### 7.4.1 Create Avaya Private Key Certificates

Follow the following procedure to add Hammer IP as an end entity.

- 1. Create **End Entity** for Hammer IP. From the System Manager home page, navigate to **Security Certificates Authority RA Functions** and select **Add End Entity**.
- 2. Enter the following values and use the default values for the remaining fields. For the CN, Common Name field, any IP address associated with Hammer IP may be used. Click Add End Entity to submit.

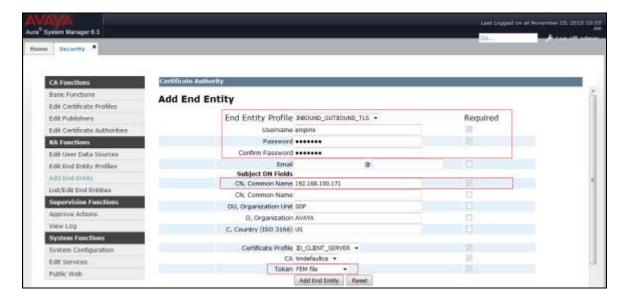

- 3. Navigate to **Security→Certificates→Authority→Public Web**. The EJBCA window is displayed.
- 4. Click on Create Keystore.

5. Under the **Authentication** section, enter the user name and password that were defined in Step 2, and then click OK.

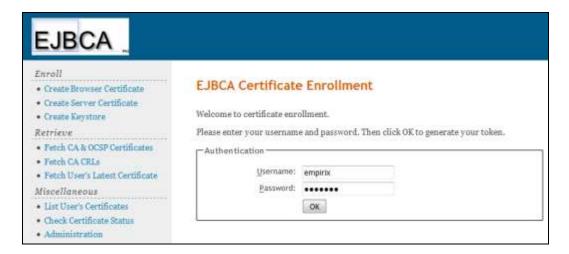

6. In the **Options** section of the **EJBCA Token Certificate Enrollment** page, select 2048 bits for the **Key length** field and click **OK** to continue.

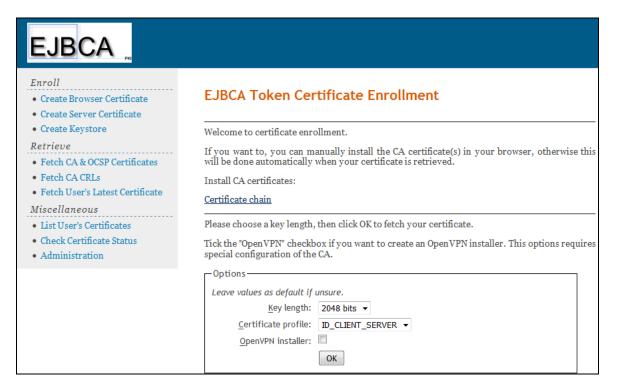

7. In the next window, click **Save** to save to the file to the local PC. This file will contain a Private Key, Server Certificate, and Trusted Root Certificate.

#### 7.4.2 Create TLS Certificates and Private Key Files for Hammer IP

The following procedure describes how to create a TLS Certificate and TLS Private Key file for Hammer IP.

1. Using a Text Editor, open the Private Key Certificate file created in the previous section.

```
Bag Attributes
   friendlyName: 192.168.100.170
   --BEGIN PRIVATE KEY----
MIIEvqIBADANBqkqhkiG9w0BAQEFAASCBKqwqqSkAqEAAoIBAQDKDk9O2J/fwk/c
A7sPM+fFZ7JKQrjyXa8Yye3vQwJLUMptlMqmDP+LuJhDKicxBFpkqS2yhP7xGIO3
NIPZmEhDPRBQfGeY27pq1H+kcv+GsV+ogMn+r2IQ/tiYNkBhLGCRkq+f2VVQ+4R6
7zJI2WvYqRVjc/Hv8z6wH3mu+8aI3E/6Z6wmJuKJelvuWK0i/7qLZqhBFXqhCPH1
LRvylJQkVjBnZqoDeEFmr+o7
----END PRIVATE KEY----
Bag Attributes
   friendlyName: 192.168.100.170
subject=/CN=192.168.100.170/OU=SDP/O=AVAYA/C=US
issuer=/CN=default/OU=MGMT/O=AVAYA
    -BEGIN CERTIFICATE----
MIIC9†CCAl+qAwIBAqIIL67fE/hqP0AwDQYJKoZIhvcNAQELBQAwMTEQMA4GA1UE
AwwHZGVmYXVsdDENMAsGA1UECwwETUdNVDEOMAwGA1UECqwFQVZBWUEwHhcNMTUx
+vIRd580oxvZvdltMjw1M17GPf6xNrGGnxPpjKQ29kRC1hfxQEjHVBFjXcwXy0vU
X8MSgDrrg8b4Mdv930UMwvk62IzPmrrJfH3NuyjWoRVjqI35KVX6hIF6
----END CERTIFICATE----
Bag Attributes
   friendlyName: default
subject=/CN=default/OU=MGMT/O=AVAYA
issuer=/CN=default/OU=MGMT/O=AVAYA
----BEGIN CERTIFICATE----
MIICQjCCAaugAwIBAgIIDBlg8Zh4CWMwDQYJKoZIhvcNAQEFBQAwMTEQMA4GA1UE
AwwHZGVmYXVsdDENMAsGA1UECwwETUdNVDEOMAwGA1UECgwFQVZBWUEwHhcNMTAw
QrlRzEDot5Ep9d+SxWJOLptvmV6efHZ4ChSPyhyERDqcJNmi13vcEoINsW6G0BRx
V+OX1I1AXSJBoxyakR0OTL37pKnk8+1ywRx9JjMqPzSj5TUljCT20BeI8MWk4L2P
D07sRnER
----END CERTIFICATE----
```

- 2. Copy the Private Key part of the file (i.e., the yellow highlighted lines starting with BEGIN PRIVATE KEY and ending with END PRIVATE KEY) and store it in a file. In this example, the file name was empirix PrivateKey.pem.
- 3. Copy the Idenity Certificate part of the file (i.e., the green highlighted lines starting with the first instance of BEGIN CERTIFICATE and ending with END CERTIFICATE) and store it in a file. In this example, the file name was empirix Cert1.pem.
- 4. The empirix\_PrivateKey.pem and empirix\_Cert1.pem files must be used to configure the TLS Certificate and TLS Private Key of the originating and terminating

Hammer channels in the **Signaling** tab configured in **Sections 8.2.1** and **8.2.2.1**, respectively.

# 8 Configure Empirix Hammer IP

This section provides the procedures for configuring the Empirix Hammer IP. The procedures fall into the following areas:

- Assign IP addresses to each Hammer IP channel.
- Configure the system, including the originating and terminating channels, using the **Hammer Configurator**.
- Save and apply the Hammer configuration and start the Hammer server.
- Create and run the test script using the Hammer TestBuilder.

## 8.1 Configure IP Addresses on Hammer IP Server

The Hammer IP server needs to be configured with IP addresses for each channel. During the compliance test, 20 SIP trunk channels were used. 10 channels were used to originate calls and 10 channels were used to terminate calls. This requires a block of 20 IP addresses, which must be contiguous. The 20 IP addresses used were from 192.168.100.171 to 192.168.100.190. These IP addresses are configured in the **Advanced TCP/IP Settings** under Network Connections (not shown) in Windows Server 2008.

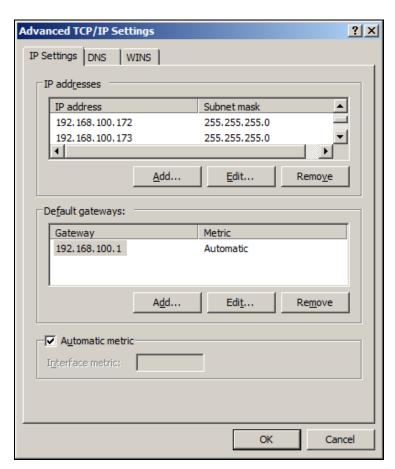

### 8.2 Configure System

This section covers the configuration of originating and terminating channels on Hammer IP. In this configuration, the originating channels emulate SIP trunks. The terminating channels can emulate SIP endpoints or SIP trunks. These Application Notes will explicitly describe the configuration for terminating calls to SIP trunks in **Section 8.2.2.1**. In addition, it will provide a reference to other Application Notes for configuring terminating channels as SIP endpoints in **Section 8.2.2.2**.

### 8.2.1 Configure Originating Channels – SIP Trunks

The Empirix Hammer IP is configured through the **Hammer Configurator**, a graphical user interface, residing on the Hammer IP server. From the Hammer IP server, run the **Hammer Configurator**. The following screen is displayed.

**Note:** It is assumed that Hammer IP is already in **Master Controller Mode**. To verify, check that the title bar of the **Hammer Configurator** indicates *Master Controller Mode Enabled* as shown below. It is also assumed that a system was already added to the configuration. In this configuration, the system name is *AVAYAEMPIRIX01*, which corresponds to the server name.

In the **Hammer Configurator**, the server name will appear in the left pane of the **Hammer Configurator**. Expand the server name (e.g., *AVAYAEMPIRIX01*) in the left pane and click on **IP Channels Configuration**. The following window will be displayed. Select *Avaya\_SIP* for the **Signaling Project** and then click **New**.

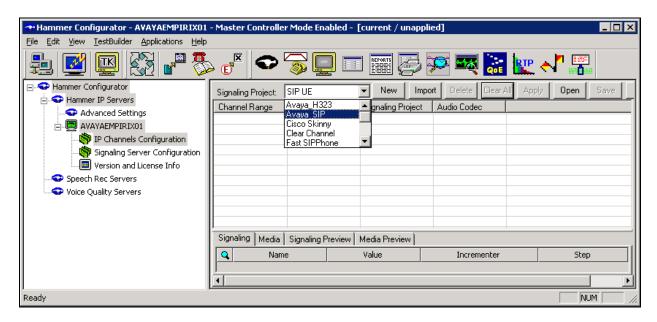

The first line in the grid that is highlighted in the figure below corresponds to the 10 originating channels. To set the number of channels in the group, click on the **Channel Range** cell in the grid and enter the number 10. The following fields in the **Signaling** tab should be set as follows:

- **State Machine** should be set to *Avaya SIP Trunk*.
- **Trunk ANI** may be any extension but cannot match the dial pattern used to route calls to Hammer. See **Section 6.6**.
- Display Name may be any extension.
- **Network Connection** should be set to the appropriate network interface.
- Local Trunk IP should be set to a unique IP address (e.g., 192.168.100.170) and should match the IP address configured on Communication Manager is Sections 5.1. This IP address will be used for the group of originating channels.
- **Subnet Mask** should be set to the network mask (e.g., 255.255.255.0).
- **Phone Port** should be set to TLS port *5061*.
- Avaya IP should be set to the Session Manager SIP interface (e.g., 192.168.100.235).
- **Destination Port** should be set to TLS port *5061*.
- **Transport Protocol** should be set to *TCP\_TLS*. See **Section 7.4** for instructions on managing and creating TLS certificates.
- **Enable OPTIONS "PING"** should be set to *OPTIONS respond*.
- **TLS Certificate** should be imported by clicking the **Choose File** button. Creating the TKS Certificate file is described in **Section 7.4**.
- **TLS Private Key** should be imported by clicking the **Choose File** button. Creating the TKS Private Key file is described in **Section 7.4**.
- **SIP URI Scheme** should be set to *SIPS*.
- The default values for other fields may be used as shown.

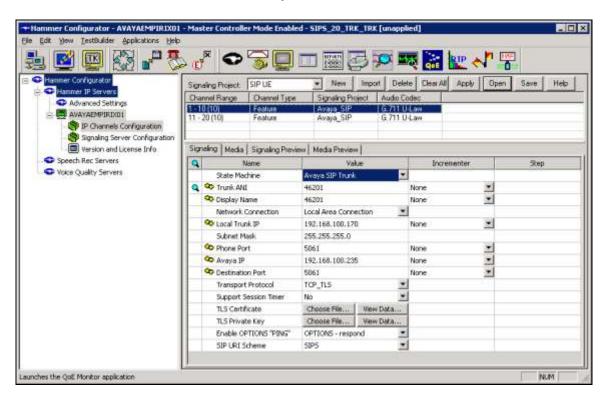

In the **Media** tab of the 10 originating channels, configure the fields as follows:

- Audio Codec should be set to the appropriate codec for the test. G711 U-Law, G729AB, and G.729A were used during the compliance testing.
- **Frequency [ms]** should be set to the appropriate value for the specified codec. It should match the Packet Size [ms] field in the **IP Codec Set** form on Communication Manager for the specified codec.
- **Network Connection** should specify the appropriate network interface.
- **Source IP Address** should be set to the IP address of the channel group (e.g., 192.168.100.170).
- Media Profile should be set to one that specifies the codec configured in the Audio Codec field. See Appendix A for instructions on configuring a Media Profile.
- **SRTP Encryption** should be enabled. Disable SRTP if not required for test.
- SRTP Authentication should be set to Enabled (80 bits).
- **SDES** should be enabled.
- Random Keys should be enabled.
- The default values for the remaining fields may be used as shown.

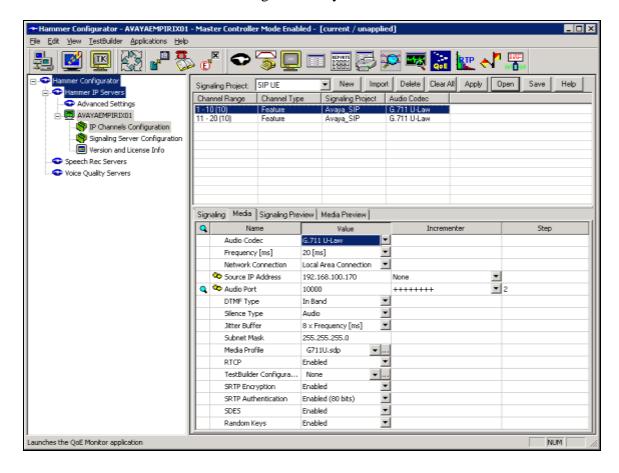

#### 8.2.2 Configure Terminating Channels

During the compliance test, the originating channels emulated SIP trunks with the calls terminating on SIP endpoints and SIP trunks. Select one of the following subsections depending on the configuration desired.

- Section 8.2.2.1 for terminating calls on SIP trunks.
- **Section 8.2.2.2** for terminating calls on SIP endpoints.

**Note:** Ensure that the originating and terminating channels are assigned unique IP addresses.

### 8.2.2.1 Configure Terminating Channels – SIP Trunks

The second line in the grid that is highlighted in the figure below corresponds to the second group of channels that will terminate calls. Set the **Channel Range** cell to the number of channels in this group. The configuration of the **Signaling** tab is similar to the one for the group of originating channels in **Section 8.2.1** with the exception that the **Trunk ANI**, **Display Name**, and **Local Trunk IP** fields will be different. This group of channels will be assigned IP addresses from 192.168.100.171.

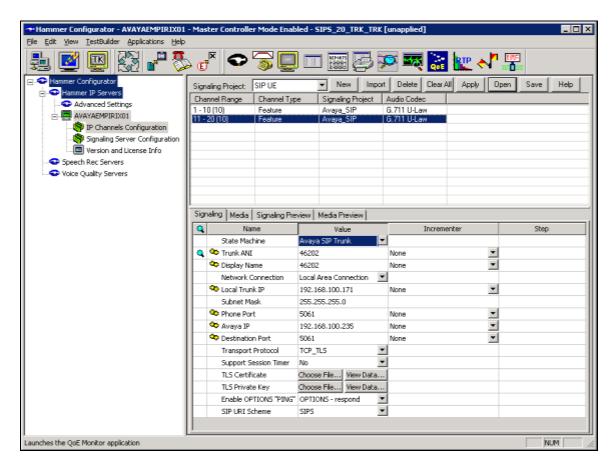

The **Media** tab for the group of terminating channels is shown below. The configuration is similar to the one for the group of originating channels except for the **Source IP Address** field.

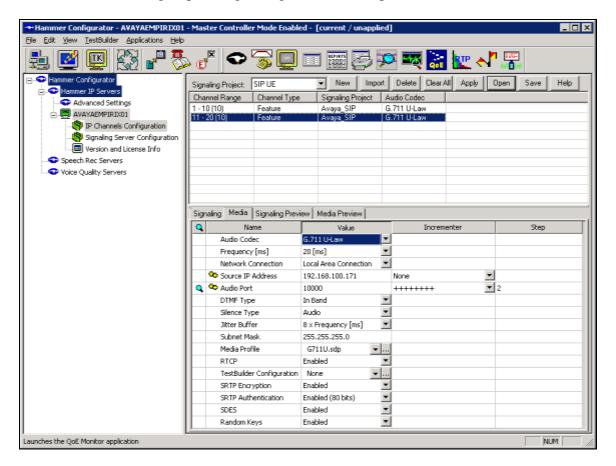

## **8.2.2.2** Configure Terminating Channels – SIP Endpoints

To terminate the calls to SIP trunks follow the instructions described in [4], specifically:

- Section 5 describes how to configure SIP stations and call routing on Communication Manager.
- Section 6 describes how to configure SIP endpoints on Session Manager.
- Section 7.2.2.1 describes how to configure terminating SIP endpoints on Hammer IP.
- Section 7.2.3 describes how to configure the PhoneBook.
- Section 7.4 describes how to disable the Do Connect Latency option (required) and how
  to specify the dialed digits when running a test script.

The configuration described in all the aforementioned sections of [4] must be completed for terminating calls to SIP endpoints.

# 8.3 Applying the Hammer IP Configuration

This completes the configuration of Hammer IP. This configuration should be saved by clicking the **Save** button (not shown) on the **Hammer Configurator** window. The configuration needs to be applied to the server for the changes to take effect. Click on the **Apply** button (not shown) in

the **Hammer Configurator** window. The following window is displayed as the configuration is being applied to the server.

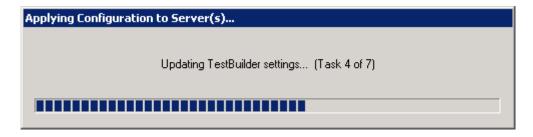

Check that the system has been started by clicking on the server name (e.g., AVAYAEMPIRIX01) in the left pane of the **Hammer Configurator**. If the current status is *System Is Stopped*, click the **Start system** button to start the system. When the system is started, it should appear as shown below and should also specify which configuration has been applied. The configuration performed above was saved as *SIPS\_20\_TRK\_TRK*.

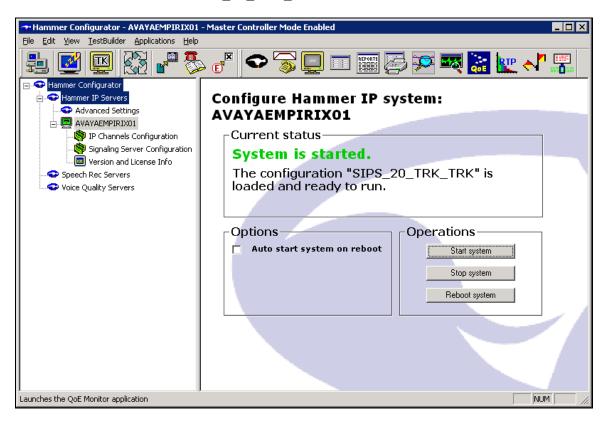

## 8.4 Configure and Run the Test Script

For the compliance test, two default test scripts were used:

- a\_calls\_b\_dtmf.hld to verify DTMF
- Voice Quality Test.hld to verify voice quality

The sample test script, <code>Voice Quality Test.hld</code>, establishes a VoIP call between two SIP endpoints on the Hammer IP, followed by the originating side playing an audio prompt to the far-end so that voice quality metrics (e.g., PESQ score) can be obtained. The test script is configured with the <code>Hammer TestBuilder</code> application and can be displayed in a ladder diagram as shown below by double-clicking on the test script name.

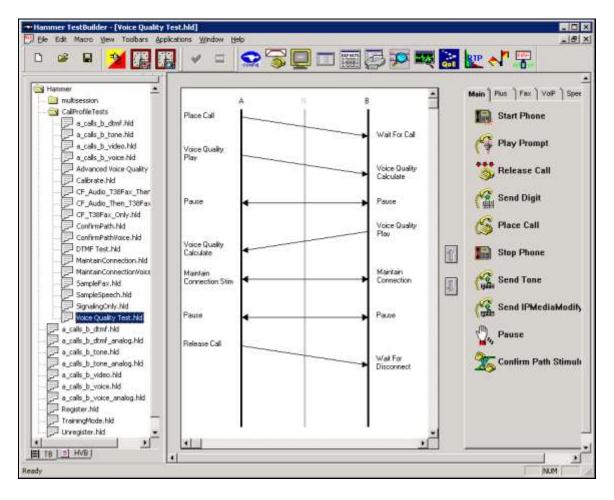

In the sample test script configured above, the A-side (originating SIP trunk) places a call to the B-side (terminating SIP trunk) using the **Place Call** action. The **Place Call** properties can be configured by double-clicking on the action in the ladder diagram. In this example, Hammer IP dials the AAR access code '8' followed by "46200". The dial pattern should not match the **Trunk ANI** of the terminating Hammer SIP trunk.

Note: Disable the **Do Connect Latency** option in the **Place Call Properties** window.

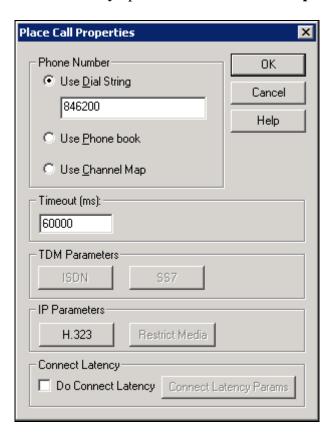

To run the test, right-mouse click on the test script in the left pane of the **Hammer TestBuilder** window and navigate to **Schedule→Edit & Run**. To re-run the test, the user can simply select **Schedule→Run**, if no changes are required.

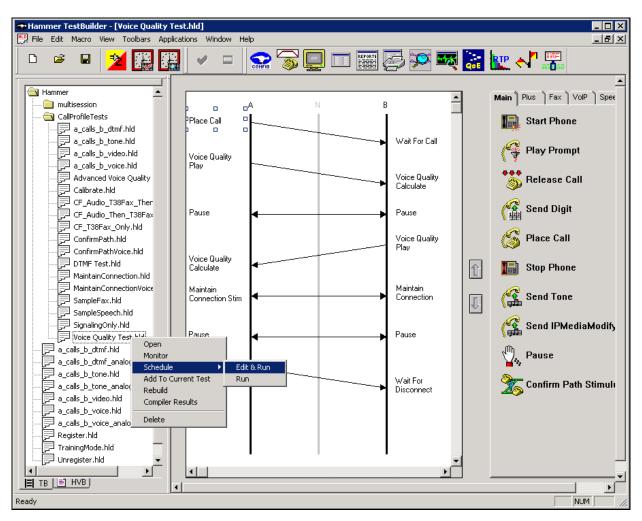

In the **Properties** window, click on the ellipses button (...) in the **Channels** section and assign channels to the **A-Side** and **B-Side**. Set the **Loop Count** to the appropriate value to control the number of iterations the test should run. Setting this field to -1 will allow the test to run forever. Setting this field to a specific number will run the test for the many iterations and then stop. The **Guard Time** (**ms**) field specifies how long to wait before the test is run again on the same channel. The minimum setting should be 3500. The **Stagger** section allows the user to specify how long to wait before the test is run on the next channel. For the compliance test, the **Stagger** time was set to 50 ms.

**Important Note:** The **Guard Time** and **Stagger** parameters should be carefully considered for every test. A test script could fail because the configuration under test cannot handle the load generated by the Hammer IP. These parameters can slow down the test to a rate that can be reasonably handled by the test configuration.

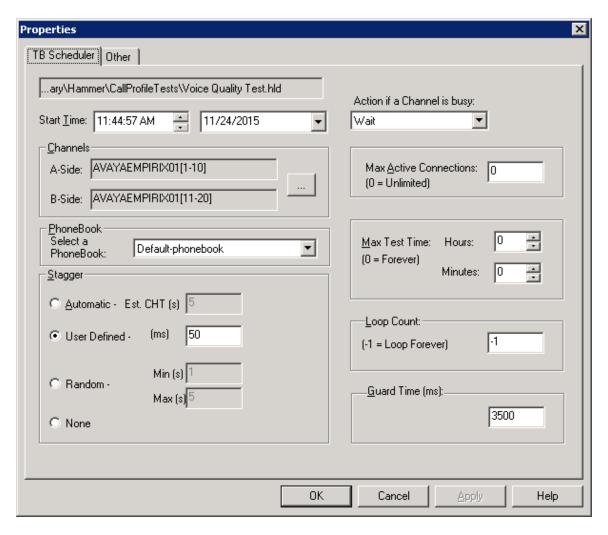

# 9 Verification Steps

This section provides the tests that can be performed to verify proper configuration of Avaya Aura® Communication Manager, Avaya Aura® Session Manager and Empirix Hammer IP.

## 9.1 Verify Avaya Aura® Communication Manager

When the Hammer IP is running a test script, the **status trunk** command may be used to view the active call status. The trunk being monitored here is the trunk to Session Manager. This command should specify the trunk group and trunk member used for the call be specified.

```
status trunk 60/1

TRUNK STATUS

Trunk Group/Member: 0060/001

Page 1 of 4

TRUNK STATUS

Service State: in-service/active

Port: T00044

Maintenance Busy? no

Signaling Group ID: 60

IGAR Connection? no

Connected Ports: T00125
```

Page 2 of the **status trunk** command indicates the codec being used for the call and whether the call is shuffled. If the call is shuffled, the **Audio Connection Type** field would be set to *ip-direct*, if it isn't, the field would be set to *ip-tdm* as shown below. Also, note that TLS port 5061 is being used.

```
status trunk 60/1
                                                              Page 2 of
                                                                            4
                               CALL CONTROL SIGNALING
Near-end Signaling Loc: PROCR
 Signaling IP Address
Near-end: 192.168.100.10
                                                     Port
                                                   : 5061
   Far-end: 192.168.100.235
                                                   : 5061
H.245 Near:
 H.245 Far:
  H.245 Signaling Loc: H.245 Tunneled in Q.931? no
Audio Connection Type: ip-tdm Authentication Type: None
   Near-end Audio Loc: MG1
                                           Codec Type: G.711MU
  Audio IP Address
                                                     Port
                                                   : 2066
  Near-end: 192.168.100.15
   Far-end: 192.168.100.170
                                                   : 10018
 Video Near:
  Video Far:
 Video Port:
 Video Near-end Codec:
                                     Video Far-end Codec:
```

Page 4 of the **status trunk** command indicates that SRTP is being used for the call.

```
status trunk 60/1 Page 4 of 4

SRC PORT TO DEST PORT TALKPATH

src port: T00044

T00044:TX:192.168.100.170:10018/g711u/20ms/1-srtp-aescm128-hmac80
001V057:RX:192.168.100.15:2066/g711u/20ms/1-srtp-aescm128-hmac80:TX:ctxID:394
001V060:RX:ctxID:394:TX:192.168.100.15:2060/g711u/20ms/1-srtp-aescm128-hmac80
T00125:RX:192.168.100.171:10006/g711u/20ms/1-srtp-aescm128-hmac80

dst port: T00125
```

## 9.2 Verify Avaya Aura® Session Manager

Verify that the Hammer SIP trunks are up by navigating to **Home→Elements→Session**Manager→System Status→SIP Entity Monitoring and clicking on the appropriate SIP entities. Below is the status of the SIP trunks used for incoming/outgoing calls from/to Hammer IP.

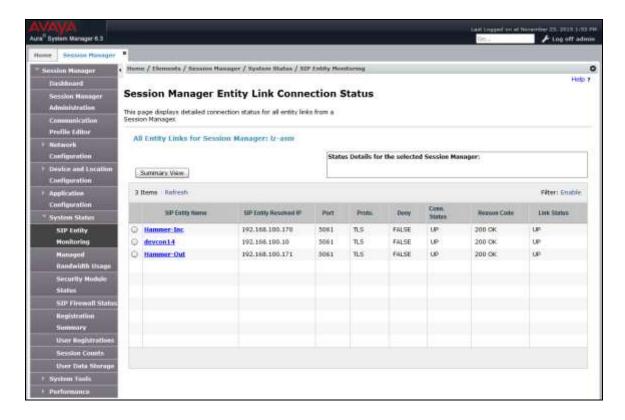

## 9.3 Verify Empirix Hammer IP

Call progress can be monitored in the **Hammer System Monitor**. The call log for an originating channel may be logged to the left window and the call log for a terminating channel may be logged to the right window. In the following System Monitor screen, it indicates that TLS over TCP and SRTP were being used for the test calls.

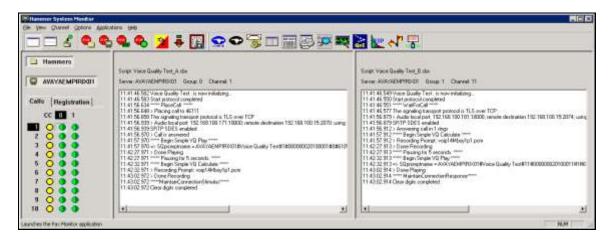

The **Hammer Call Summary Monitor** may be used to get a test status overview, including the number of call attempts, number of failed calls, PESQ scores, amongst other useful metrics.

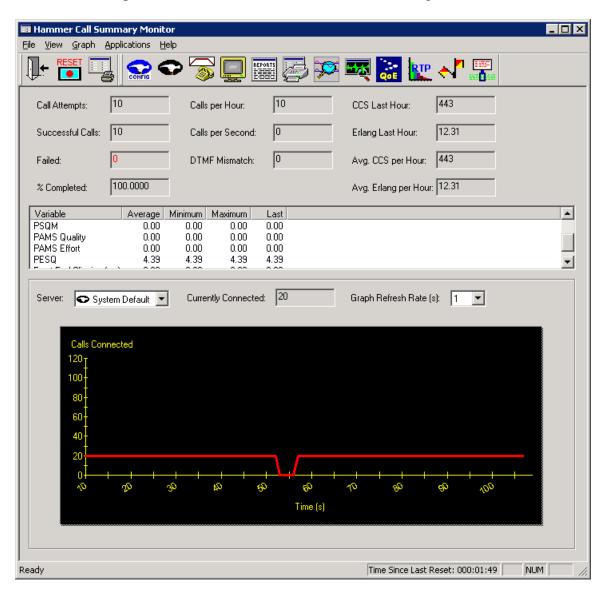

### 10 Conclusion

These Application Notes describe the configuration steps required to integrate the Empirix Hammer IP with an Avaya SIP telephony network using SIP trunk emulation. Hammer IP was able to establish a SIP trunk with Avaya Aura® Session Manager, successfully establish calls through Avaya Aura® Communication Manager to SIP endpoints/trunks, generate voice quality metrics, monitor the calls, and generate reports. Furthermore, the solution was able to use SIPS to secure the SIP signaling using TLS (Transport Layer Security) and Secure Real-time Transport Protocol (SRTP) to protect the RTP data. All feature and serviceability test cases were completed successfully with observations noted in **Section 2.2**.

#### 11 References

This section references the product documentation relevant to these Application Notes.

- [1] *Administering Avaya Aura*® *Communication Manager*, Release 6.3, Issue 10, August 2015, Document Number 03-300509.
- [2] Administering Avaya Aura® System Manager for Release 6.3.13 through 6.3.15, Release 6.3, Issue 8, December 2015.
- [3] Administering Avaya Aura® Session Manager, Release 6.3, Issue 7, September 2014.
- [4] Application Notes for Empirix Hammer IP with Avaya Aura® Communication Manager and Avaya Aura® Session Manager using SIP Endpoint Emulation with Secure SIP (SIPS) / Transport Layer Security (TLS), Issue 1.0, available at <a href="http://www.avaya.com">http://www.avaya.com</a>.
- [5] *Empirix Hammer IP Installation Guide*, Release 6.2, October 2015, Revision A, available from Empirix.

### **APPENDIX A: Configure Media Profile on Empirix Hammer IP**

The following windows show the configuration of the **Media Profile** used in the **Media** tab for the originating and terminating channel groups. To access this window, click on the ellipses button (...) by the **Media Profile** field in the **Media** tab. Click on the **Audio Description** button to view the codecs that will be advertised by the Hammer IP when placing a call.

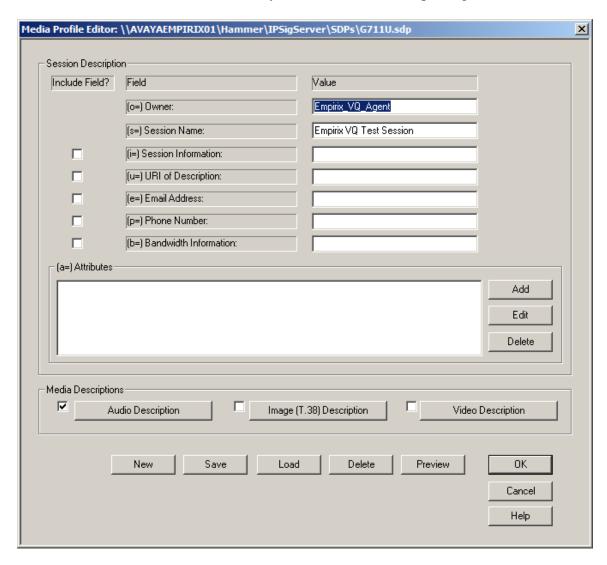

The following window shows the codecs selected for this profile. This **Media Profile** was already created and named *G711U.sdp*. It specifies G.711U and RFC 2833. When done, click **OK** to return to the previous window. Additional media profiles can be created and saved by selecting the desired codecs in this window and then clicking the **Save** button in the previous window.

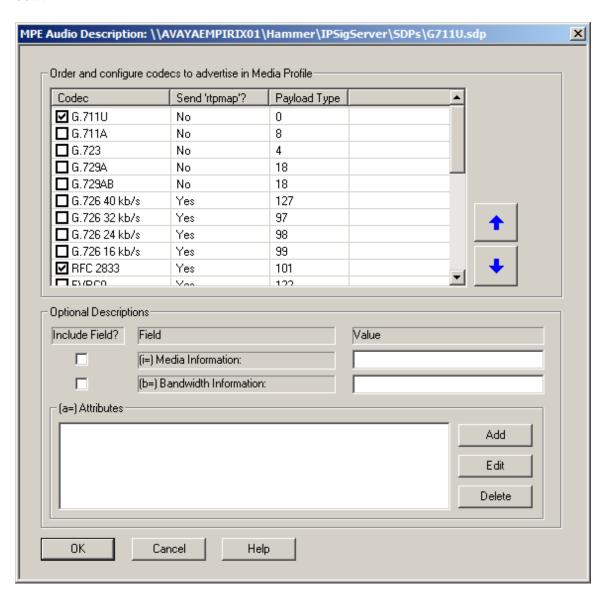

#### ©2016 Avaya Inc. All Rights Reserved.

Avaya and the Avaya Logo are trademarks of Avaya Inc. All trademarks identified by ® and TM are registered trademarks or trademarks, respectively, of Avaya Inc. All other trademarks are the property of their respective owners. The information provided in these Application Notes is subject to change without notice. The configurations, technical data, and recommendations provided in these Application Notes are believed to be accurate and dependable, but are presented without express or implied warranty. Users are responsible for their application of any products specified in these Application Notes.

Please e-mail any questions or comments pertaining to these Application Notes along with the full title name and filename, located in the lower right corner, directly to the Avaya DevConnect Program at <a href="mailto:devconnect@avaya.com">devconnect@avaya.com</a>.